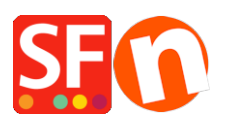

[Wissensdatenbank](https://shopfactory.deskpro.com/de/kb) > [Zahlungsmöglichkeiten](https://shopfactory.deskpro.com/de/kb/payment-settings) > [Name des Zahlungsdienstleisters beim](https://shopfactory.deskpro.com/de/kb/articles/show-payment-service-provider-name-during-checkout) [Checkout anzeigen](https://shopfactory.deskpro.com/de/kb/articles/show-payment-service-provider-name-during-checkout)

Name des Zahlungsdienstleisters beim Checkout anzeigen Elenor A. - 2021-12-08 - [Zahlungsmöglichkeiten](https://shopfactory.deskpro.com/de/kb/payment-settings)

ShopFactory verfügt über die Option "Name des Zahlungsanbieters während des Bezahlvorgangs anzeigen" auf der ShopFactory Cloud / Total Care-Schnittstelle, die von Händlern aktiviert werden kann, wenn sie möchten, dass das Logo des Zahlungsanbieters während des Bezahlvorgangs angezeigt wird.

Um dies einzurichten, müssen Sie die folgenden Schritte ausführen:

- Shop in ShopFactory öffnen

- Klicken Sie auf die Schaltfläche MEINE BESTELLUNGEN, um sich mit der SF Cloud-Schnittstelle zu verbinden -> wählen Sie den Link "Zurück zur ShopFactory Total Care-Schnittstelle" -> klicken Sie auf das Menü Einstellungen -> Kontoeinstellungen -> Abschnitt Einstellungen:

- Setzen Sie ein Häkchen bei "Name des Dienstanbieters während des Bestellvorgangs anzeigen" und klicken Sie dann auf die Schaltfläche Senden, um die Änderungen zu speichern.

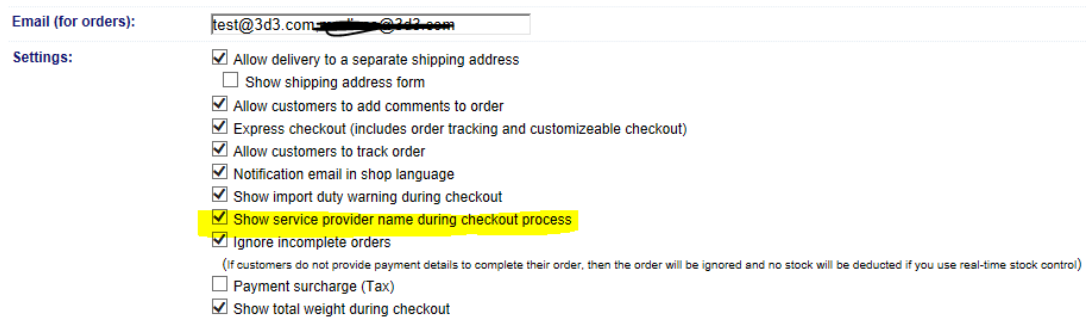

- Der Händler muss den Zahlungseinrichtungsassistenten erneut öffnen: Zentral -> Akzeptierte Zahlungsmethoden -> kreuzen Sie die Zahlungen an, die Sie akzeptieren können, z. B. PayPal Pro HOSTED

- kreuzen Sie alle Kartenzahlungen an, die Ihr Händlerkonto akzeptieren kann, z. B.: Visa, Mastercard, Carta Aura, Postepay, PayPal. Klicken Sie auf Weiter bis Fertigstellen. Schließen Sie den Assistenten zur Zahlungseinrichtung ab.

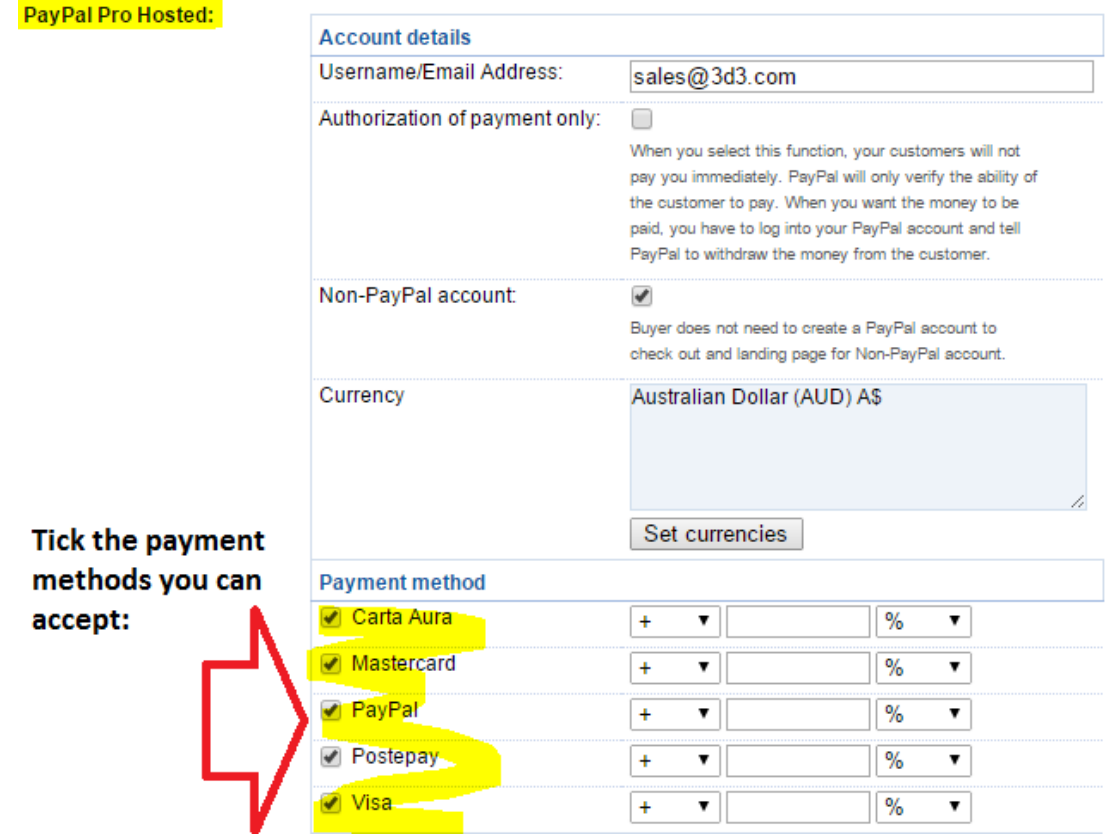

- Shop erneut veröffentlichen.

- Geben Sie eine Testbestellung in Ihrem Shop auf. Wenn ein Kunde während der Kaufabwicklung z. B. VISA auswählt, werden das Logo des Zahlungsanbieters und weitere Informationen auf der Warenkorbseite angezeigt:

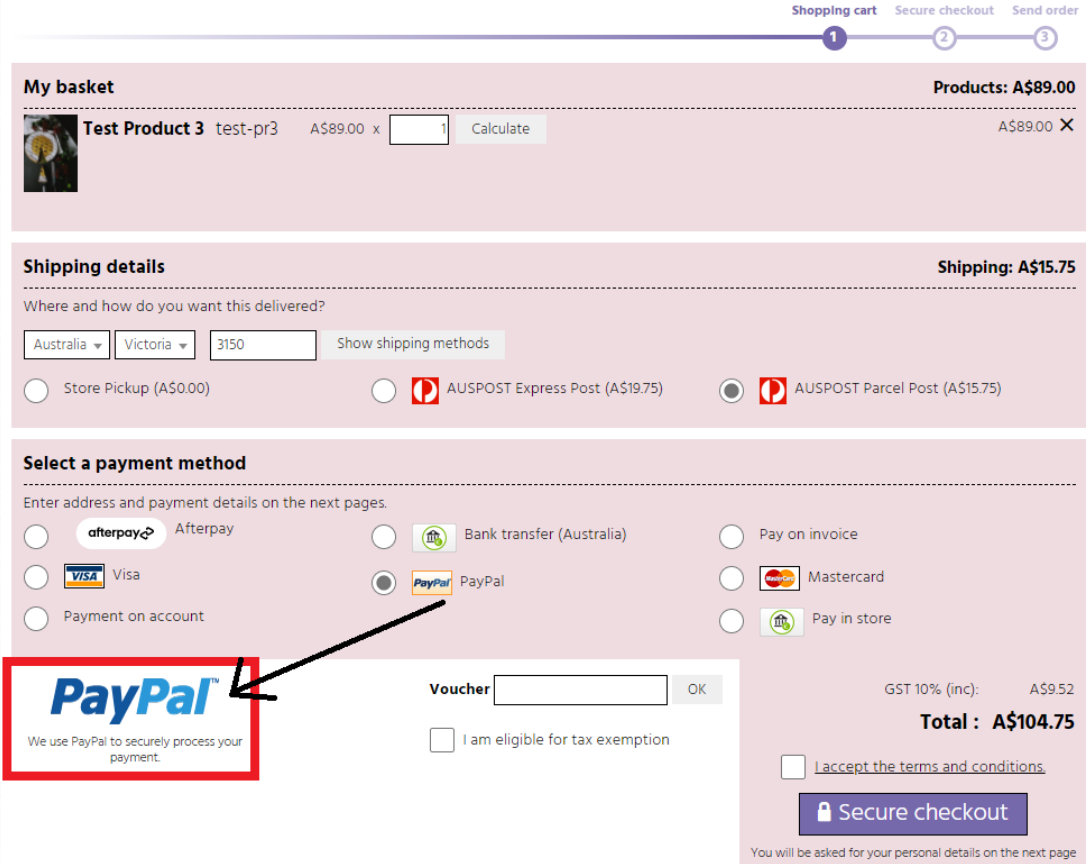

Hinweis: Der Händler selbst kann auch das Logo des Zahlungsanbieters mit den unterstützten Zahlungsmethoden an verschiedenen Stellen im Shop einfügen, z. B. in der Beschreibung der Warenkorbseite oder im Header/Footer der Website.

Siehe Beispiele unten:

Der Live-Shop zeigt das PayPal-Logo im Fußzeilenbereich, <http://www.planet-music.org/index.html>

Logo des Zahlungsanbieters in der Kopfzeile der Website: [http://oreweb.ca](http://oreweb.ca/)

Dieser Shop zeigt das PayPal-Logo in Index 2, <http://www.littlegulliver.com.au/>

Dieser Testshop zeigt das PayPal-Logo mit Kreditkarten auf der Warenkorbseite, <http://merliza.santu.com/contents/en-us/basket.html>